# **iPad2**

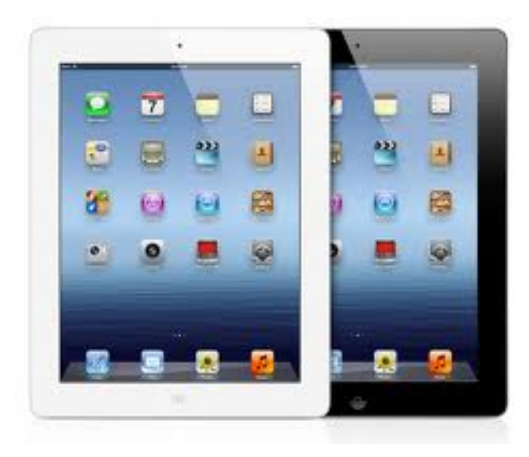

# **The Basics**

# **Description**

The iPad is a handheld computing device made by Apple that is designed to be bigger than a smartphone but smaller and more portable than a laptop. The iPad 2 features a touch screen, two cameras (rear and front facing), and quick processing. Though it comes with minimal features and programs out of the box, its functionality is increased by downloading apps (applications).

**Price:** Starting at \$499 (visit [www.apple.com/ipad/](http://www.apple.com/ipad/) for more information)

#### **How does it size up?**

The iPad 2 is great for someone who wants a device that is more than a smartphone or an ereader but less than a full laptop. Its sleek, yet simple design ensures that even technophobes will be able to use it right out of the box and users can customize their iPads to fit their lifestyles by downloading apps. That said, it is pricey and may not fully replace a laptop or desktop computer. As with most Apple products, it does not use flash which means some websites, either in part or whole, are off limits.

#### **Features**

- *●* Screen Size (inches): 9.7
- 1024-by-768-pixel resolution at 132 pixels per inch (ppi)
- Fingerprint-resistant oleophobic coating
- Support for display of multiple languages and characters simultaneously
- Back camera: Video recording, HD (720p) up to 30 frames per second with audio; still camera with 5x digital zoom
- Front camera: Video recording, VGA up to 30 frames per second with audio; VGAquality still camera
- *●* Over 90,000 apps available in Apple App Store
- VoiceOver screen reader
- AssistiveTouch interface for adaptive accessories
- Full-screen zoom magnification
- Large fonts

• White on black display

**Storage:** 16GB flash memory + free cloud storage for iTunes content

**Battery Life:** Up to 10 hours of surfing the web on Wi-Fi, watching video, or listening to music

**Content Formats Supported:** Viewable document types: .jpg, .tiff, .gif (images); .doc and .docx (Microsoft Word); .htm and .html (web pages); .key (Keynote); .numbers (Numbers); .pages (Pages); .pdf (Preview and Adobe Acrobat); .ppt and .pptx (Microsoft PowerPoint); .txt (text); .rtf (rich text format); .vcf (contact information); .xls and .xlsx (Microsoft Excel); Video formats supported: H.264 video up to 1080p, 30 frames per second, High Profile level 4.1 with AAC-LC audio up to 160 Kbps, 48kHz, stereo audio in .m4v, .mp4, and .mov file formats; MPEG-4 video up to 2.5 Mbps, 640 by 480 pixels, 30 frames per second, Simple Profile with AAC-LC audio up to 160 Kbps per channel, 48kHz, stereo audio in .m4v, .mp4, and .mov file formats; Motion JPEG (M-JPEG) up to 35 Mbps, 1280 by 720 pixels, 30 frames per second, audio in ulaw, PCM stereo audio in .avi file format; Audio formats supported: HE-AAC (V1 and V2), AAC (8 to 320 Kbps), Protected AAC (from iTunes Store), MP3 (8 to 320 Kbps), MP3 VBR, Audible (formats 2, 3, and 4, Audible Enhanced Audio, AAX, and AAX+), Apple Lossless, AIFF, and WAV

# **Getting Started**

# **Apple ID**

If you don't already use iTunes, you will need to get an Apple ID. No credit card is required at the time of registration, and no credit card is required to download free apps or content.

1. Visit<https://appleid.apple.com>

- 2. Click on the link for Create an Apple ID
- 3. Follow the prompts to complete your registration

#### **Using Your iPad for the First Time**

Before getting started, make sure there is a wireless Internet connection available.

1. Power on the iPad using the button on the top right of the device

2. Swipe the bar at the bottom

3. Select your language from the list. Tap the blue arrow at the top right of the screen to continue

4. Select your country. Tap Next at the top right of the screen

5. Enable or Disable Location Services allows the iPad to use your location to tailor its services to where you are geographically. You can tap What is Location Services for more information.

This option can be changed later. After you have made your selection, tap Next to continue 6. Click on an accessible Wi-Fi network. Once you are connected, you can tap Next to continue

7. Decide whether you are setting up the iPad for the first time or restoring your iPad (if you had one previously and want to retrieve content). Tap Next to continue

8. Sign in with the Apple ID you created or create your Apple ID. Hit Next to continue

9. Read over the terms and conditions. Tap Agree to continue and tap Agree again

10. The iCloud will store your content on Apple's servers. Choose to Use or Don't Use iCloud and tap Next to continue

11. Select whether the iCloud will back up your iPad daily and tap Next to continue

12. Enable or disable Find My iPad to assist if you ever misplace your iPad. Tap Next to continue

13. Decide whether your iPad will automatically send usage and diagnostic data to Apple daily. For more information, tap About Diagnostics and Privacy. Tap Next to continue 14. You're all set! Tap Start Using iPad to visit your home screen

# **Register without a Credit Card**

1. Tap on the icon for App Store. Scroll to the bottom of the App Store's Featured screen and tap Apple ID: [followed by your username]

2. Enter your Apple ID password

3. Tap on the section for Payment Information

4. Make sure the Payment Type is set to None. Fill in the Billing Address section, including Title (Mr., Mrs., Ms., or Dr.), and phone number

5. Tap Done

# **Setting Up Email**

- 1. Tap on the icon for Settings
- 2. In the menu to the left, select Mail, Contacts, Calendars
- 3. At the top of the options to the right, tap Add Account...
- 4. Select your email provider from the list or tap Other if it is not listed
- 5. Follow the prompts to enter your username, password, and other information
- 6. Repeat as necessary for additional email acounts
- 7. After setup is complete, your email will be accessible using the Mail icon on the home screen

# **Downloading eBooks from iBooks**

iBooks is Apple's portal for purchasing e-content. iPad users can also access e-content through Amazon and Barnes & Noble by downloading and using their respective apps.

- 1. Tap on the icon for the App Store
- 2. You may be prompted to download iBooks for free or you can search for iBooks

3. Tap Install and enter your password. You may be given a prompt about editing your home screen. Tap Dismiss to continue with your download

4. Tap on the iBooks icon. You will see your virtual bookshelf where any books you download through iBooks will appear. Tap on Store in the upper left corner to view the books available for purchase and downloading. You can search using the box to the upper left or use the options at the bottom to browse. Tap on the price to download (please note, you will need to enter credit card information to make purchases; free books will download without a credit card)

#### **Downloading eBooks from OverDrive**

- 1. Go to the itunes App Store
- 2. Tap Search and type OverDrive Media Console
- 3. Choose OverDrive Media Console app for either iPad or iPhone. Tap Install
- 4. Once downloaded, tap OverDrive Media Console app to open.

5. An Adobe setup box will open. Enter your Adobe ID if you have one. If not, tap Register at Adobe.com. Follow the prompts

6. Tap Authorize. Type the email address and password for your Adobe account.

7. Tap Get Books +. Tap Add a Library. Type in the name of your library and then tap Search. Select your library from the list.

8. Login before searching to see eBooks available only your library's patrons. Tap Login and select your library. Then type your library card number and hit Login

9. Tap Browse to look at featured titles. You can tap Search to look for a specific item. Click the box Available Now if you want something to check out immediately. Otherwise, leave box unchecked to find all titles. Tap Search

10. Once you have selected an eBook to check out, tap Add to Cart. Tap Proceed to Checkout. If the title is not available, tap Join Waiting List and enter your email address. You will be notified when it is available and have 72 hours from notification to checkout. If the title is available, tap Proceed to Check Out

11. Choose your desired lending period (7 or 14 days). Tap Confirm Check out. Then tap Download.

12. OverDrive Media Console opens and downloads the title. The title is shown in the Overdrive Library.

# **More Information**

Setting up your iPad 2

- Gotta Be Mobile: How to Set Up Your New iPad 2: <http://bit.ly/vMAKRn>
- Gizmodo: How to Set Up Your Brand New iPad 2: <http://bit.ly/sRyMc8>
- Cult of Mac: Get Started with Your New iPad: The Right Way: <http://bit.ly/uioIA0>
- iPad manuals <http://support.apple.com/manuals/#ipad>